Заказ и загрузка счетов производится на «Корпоративном портале» («Личный Кабинет») «Билайн».

## **1.1 Вход в корпоративный Личный Кабинет (Виртуальный помощник) на сайте «Билайн».**

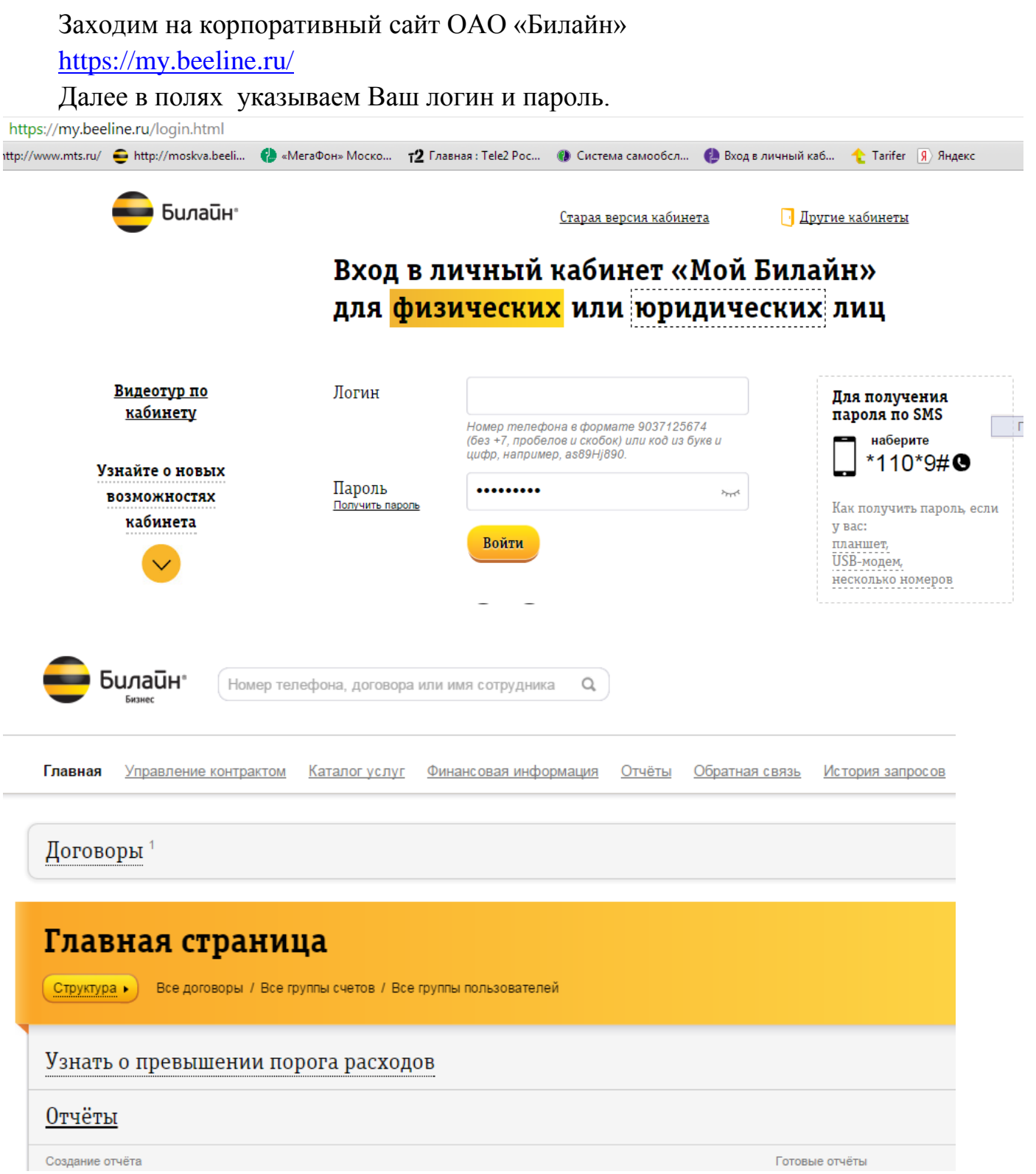

## **1.2 Заказ ежемесячного счёта.**

Для Билайна требуется заказать два вида отчётов.

- 1. [Отчёт по детализации выставленного счёта](https://my.beeline.ru/faces/report/detail.html)
- 2. [Отчёт по начислениям выставленного счёта](https://my.beeline.ru/faces/report/charge.html)

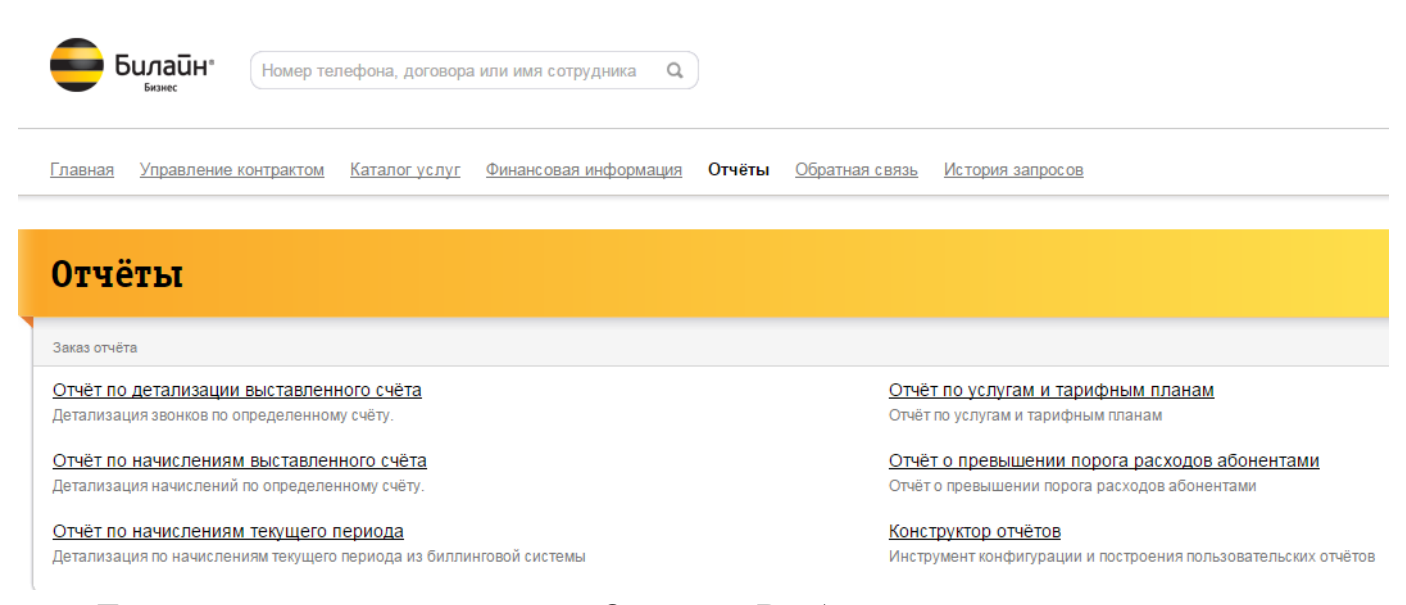

Для этого заходим во вкладку «Отчёты». Выбираем нужный отчёт, в появившемся окне выбираем требуемый расчётный период. Нажимаем кнопку заказать отчёт. Через несколько минут готовый отчёт появится в нижнем окошке, возможно потребуется нажать кнопку обновить.

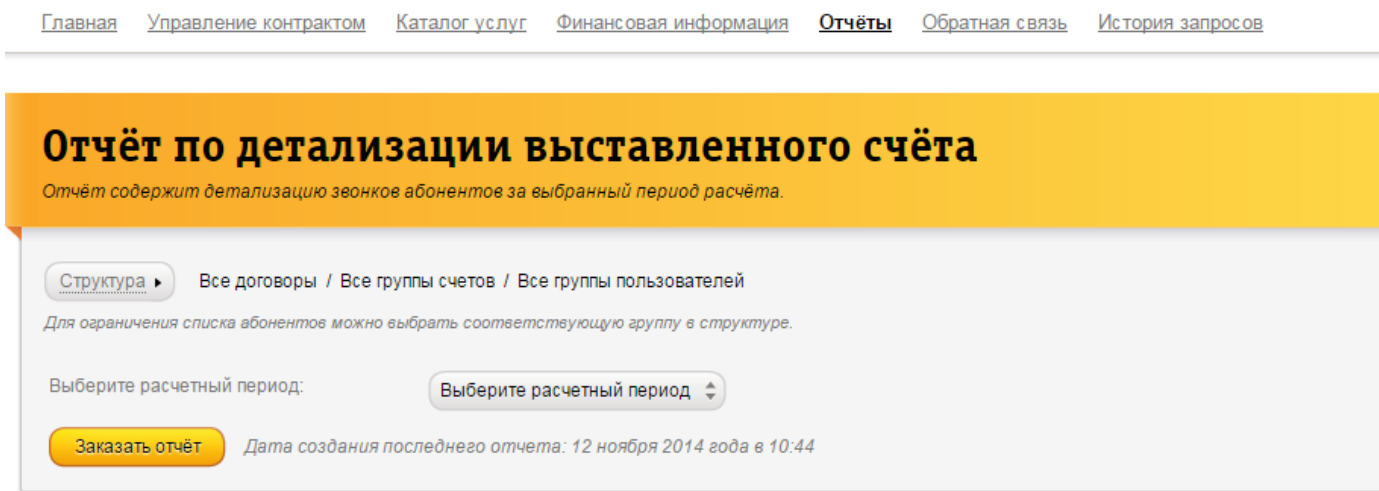

Со следующим отчётом проводим те же действия.

<u>Главная</u> Управление контрактом Каталогуслуг Финансовая информация **Отчёты** Обратная связь История запросов

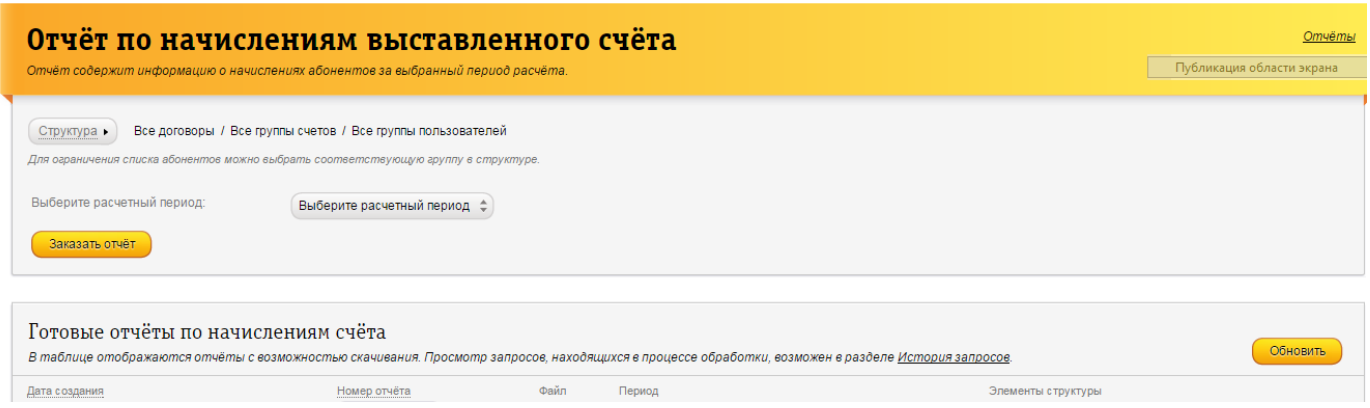

Скачиваем файлы и загружаем в «Tarifer».

## **2.1 Заказ детализации вызовов абонента.**

Если требуется заказать детализацию вызовов по абоненту выполняем действия указанные в пункте **1.1.** 

Далее переходим во вкладку «Управление контрактом», нажимаем на номер телефона требуемого сотрудника. В появившемся окне переходим ниже по списку до закладки «Детализация». Выбираем требуемый период и нажимаем получит ьдетализацию.

## Детализация

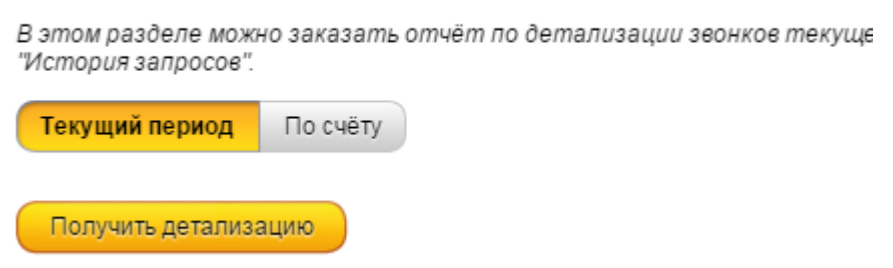